#### **The online corpus of the GRE***g***ORI Project – Instruction manual – May 2021**

#### **Table of contents**

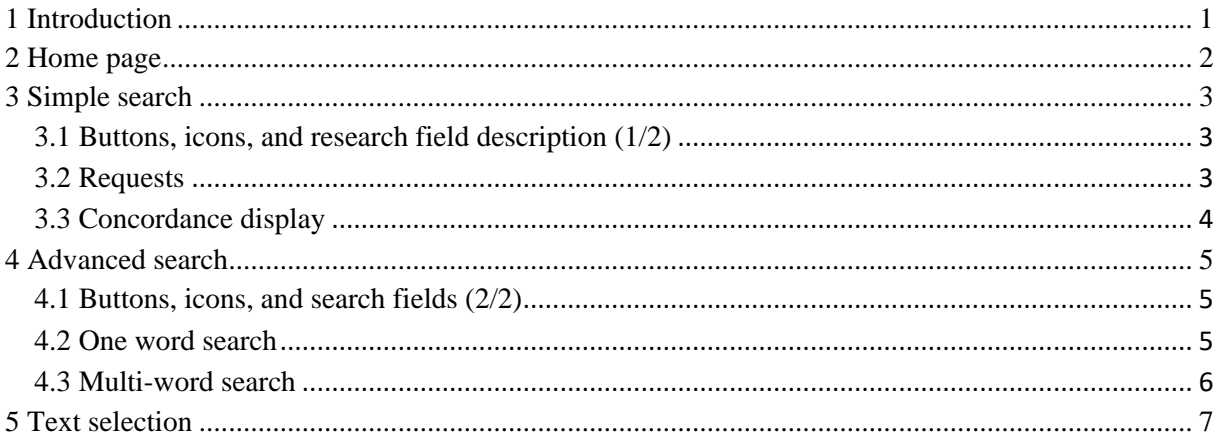

#### **Table of figures**

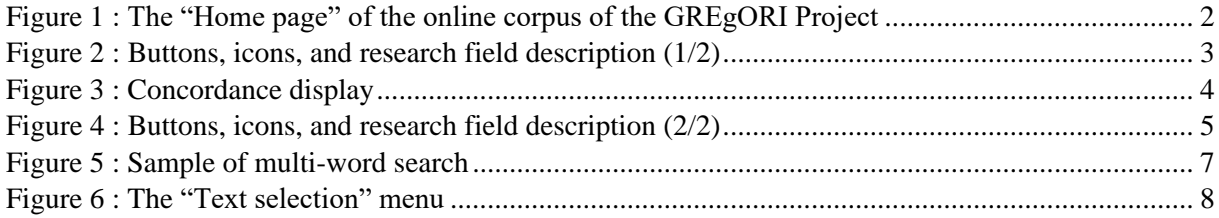

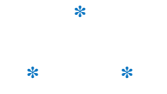

### <span id="page-0-0"></span>**1 Introduction**

The GRE*g*ORI Project – hosted at the Institut orientaliste of the UCLouvain, Louvain-la-Neuve, Belgium – provides scholars with lemmatized corpora in Classical and Byzantine Greek as well as in some of the main languages of the Christian East, such as Ancient Armenian, Old Georgian, and Syriac. These data are now available online through interfaces combining a concordancer, a text browser and an editions viewer.

These corpora put together digital versions of texts taken from critical editions and enriched by a complete lemmatization and part-of-speech tagging. Users can submit queries based on word-form, lemma, or part of speech tags. Results appear in the shape of a "Key Word In Context" concordance.

Each item of the concordance is also linked to a set of metadata, including not only information about the text (author, work, topic, date, etc.), wider context, lexical analysis, and bibliography, but also a snapshot of the text and its translation as they appear in the printed edition.

Text processing is made possible by the tools and linguistic resources developed by th[e GREgORI Project.](https://uclouvain.be/fr/instituts-recherche/incal/ciol/gregori-project.html)

Interfaces initially developed by the CENTAL - [Centre de Traitement Automatique du Langage](http://www.uclouvain.be/cental) (UCLouvain, Belgium) have been completed in collaboration with the company [WebFabrick](https://www.webfabrick.com/) (Paris, France).

These interfaces will remain available free of charge.

In the near future, the GRE*g*ORI Project will regularly add new lemmatized data and develop interfaces featuring multilingual search capabilities.

> We share tools and data with our collaborators. Information, bug report and contact: [info-gregori@uclouvain.be](mailto:info-gregori@uclouvain.be?subject=GREgORI)

### <span id="page-1-0"></span>**2 Home page**

The "Home page" of the online corpus of the GRE*g*ORI Project is available [here.](https://www.gregoriproject.com/)

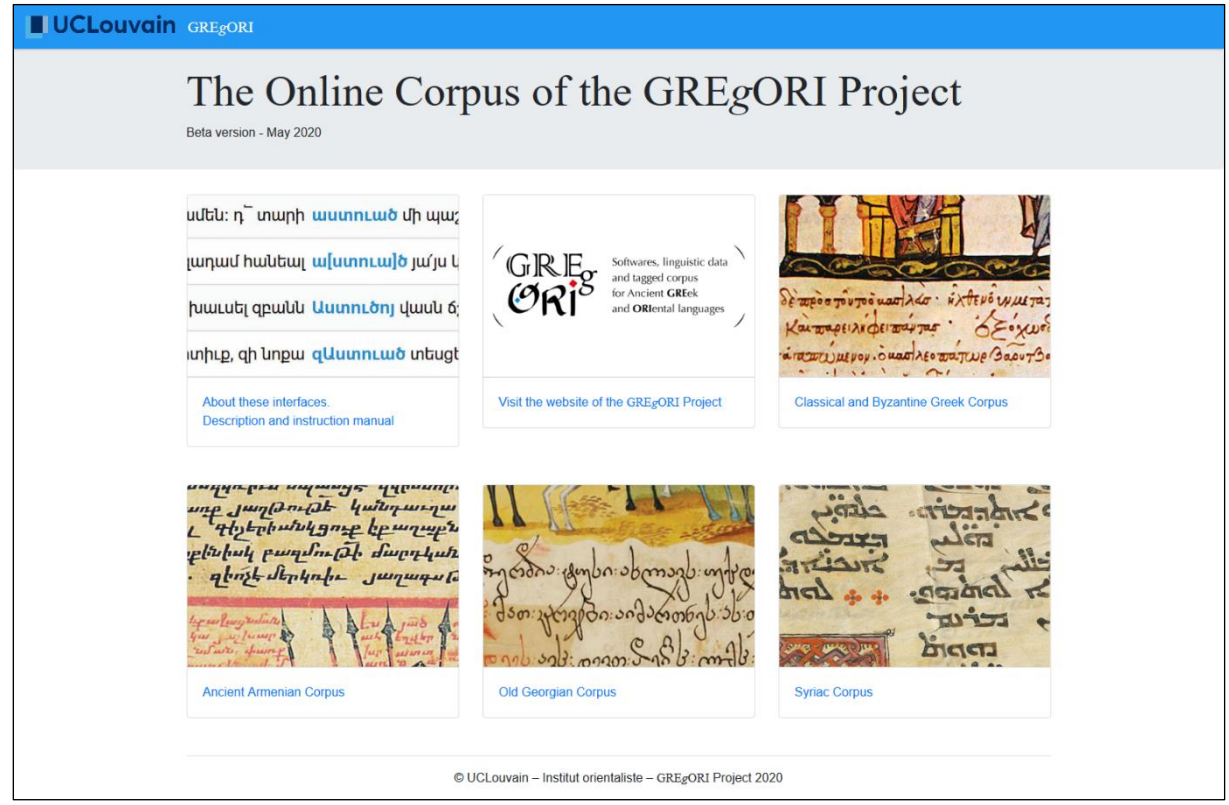

Figure 1 : The "Home page" of the online corpus of the GREgORI Project

<span id="page-1-1"></span>Users can select one of the available corpus (Classical and Byzantine Greek, Ancient Armenian, Old Georgian, and Syriac).

The "About these interfaces. Description and instruction manual" menu gives access to descriptions of the interfaces and to instructions for different ways to use them.

The "About the GRE*g*ORI Project" menu gives access to the GRE*g*[ORI Project](https://uclouvain.be/fr/instituts-recherche/incal/ciol/gregori-project.html) website.

There are two main ways of using these tools: a "Simple search" mode and an "Advanced search" mode.

# <span id="page-2-0"></span>**3 Simple search**

#### <span id="page-2-1"></span>**3.1 Buttons, icons, and research field description (1/2)**

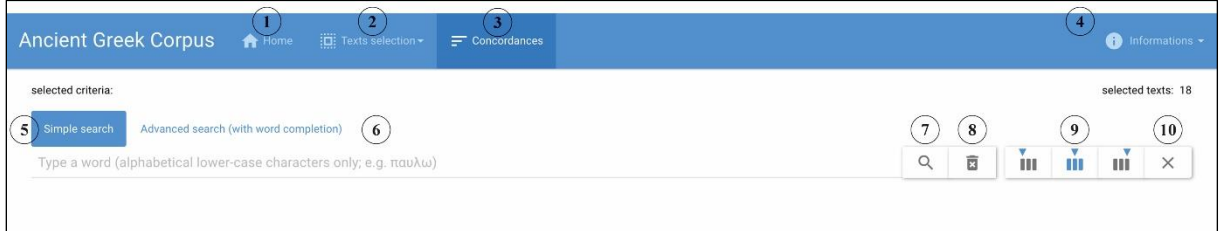

<span id="page-2-3"></span>Figure 2 : Buttons, icons, and research field description (1/2)

1. "Home" button: back to the Home page

2. "Text selection" button: display the "Text selection" window (see below, 5)

3. "Concordances" button: display search modes and concordances setup menus

4. "Information" icon: display information about the corpus and search modes (part-of-speech tagset description, corpus description, including bibliography, etc.)

- 5. "Simple search" button: switch to the "Simple search" mode
- 6. "Advanced search" button: switch to the "Advanced search" panel
- 7. "Magnifier" icon: submit query
- 8. "Trash box" icon: delete query

9. "Sort on the left context", "Sort on the search result", and "Sort on the right context" buttons: allow alphabetical sorting of the concordance (text order by default)

10. "Reset contexts and keywords order settings" button: reset order settings of the concordance

#### <span id="page-2-2"></span>**3.2 Requests**

The "Simple search" mode allows users to search word-form (alphabetical lower-case characters only).

Note that a "Simple search" based on the request "αγαπη" will provide the concordance of all the forms ἀγάπη, but also Ἀγάπη, ἀγάπῃ, or Ἀγάπῃ.

By default, requests cover the whole corpus. To select a sub-corpus, use the "Text selection" menu (see 5, below).

Samples of requests:

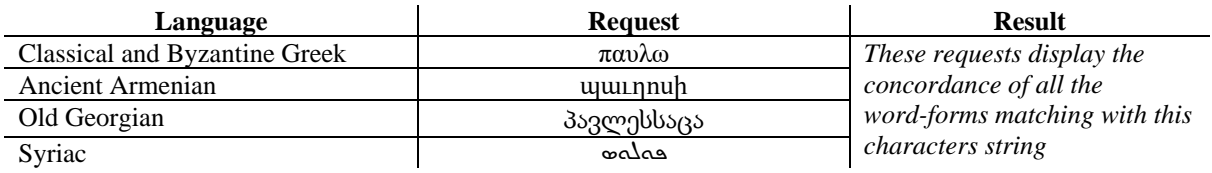

By default, requests cover the whole corpus. To select a sub-corpus, use the "Text selection" menu (see 5, below).

Click on the magnifier (or press ENTER) to display the concordance.

Note that the request also takes into account word-forms included in crases (in Greek) or in compound word-forms combining attached prepositions and/or pronouns, or attached determiners (as in Armenian, Georgian and Syriac).

If a text is not lemmatized yet, we advise users to search for word-forms only, by using the "Advanced search" mode, and by selecting the "contains" operator (in place of the "equals" operator).

#### <span id="page-3-0"></span>**3.3 Concordance display**

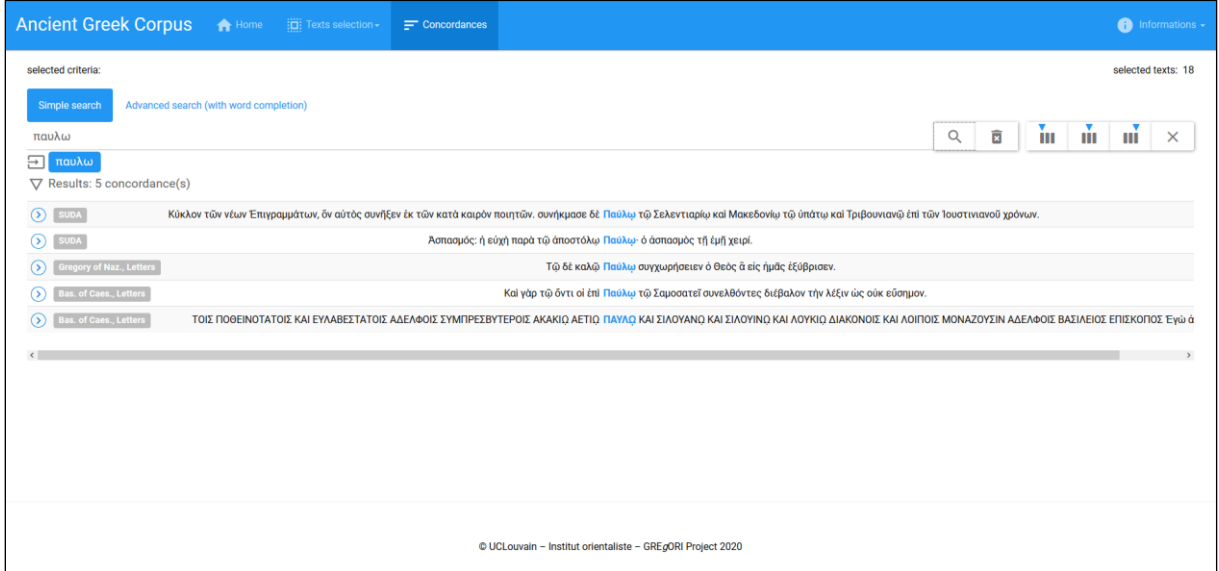

<span id="page-3-1"></span>Figure 3 : Concordance display

Each line of a concordance starts with an arrow inscribed in a circle  $(2)$  followed by a tag. This tag identifies the author and/or work to which the quoted text belongs (e.g. Gregory of Naz., Letters) for "Gregory of Naz., Letters" referring to the *Letters* of Gregory of Nazianzus).

Clicking on the arrow displays the "Concordance details", consisting of:

- Full references to the text edition
- Links to the text and translation in Adobe PDF format (as they appear in the printed edition), or to other online applications
- A wider context
- Lexical analysis of the nearest word-forms
- Information about the text and the edition

# <span id="page-4-0"></span>**4 Advanced search**

#### <span id="page-4-1"></span>**4.1 Buttons, icons, and search fields (2/2)**

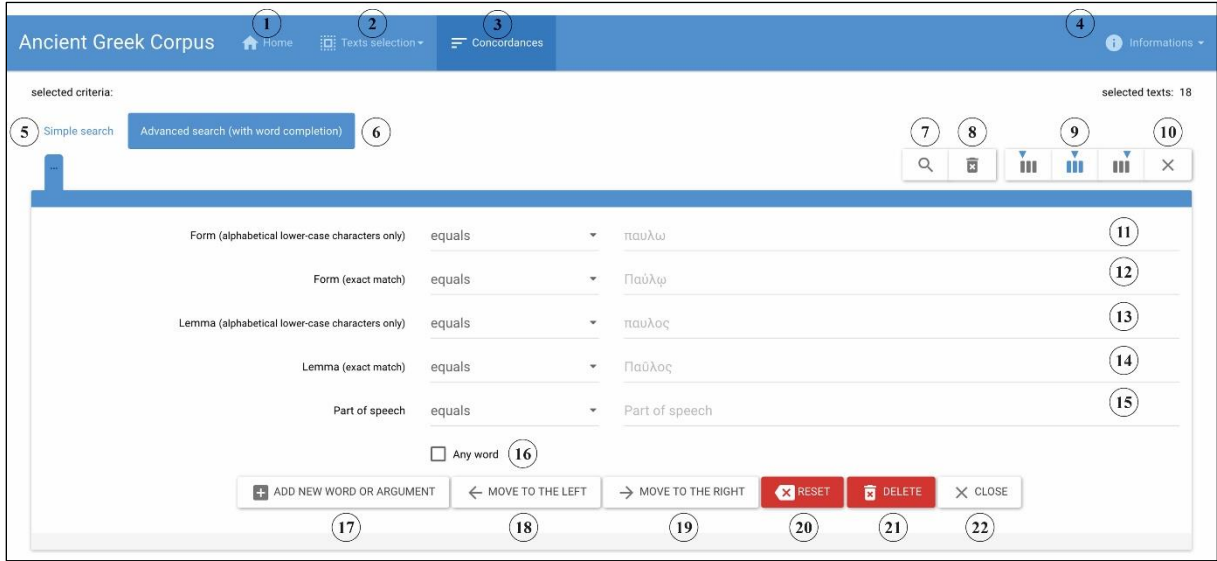

<span id="page-4-3"></span>Figure 4 : Buttons, icons, and research field description (2/2)

- 1. "Home" button: back to the Home page
- 2. "Text selection" button: display the "Text selection" window (see below, 5)
- 3. "Concordances" button: display search modes and concordances setup menus
- 4. "Information" icon: display information about the corpus and search modes (part-of-speech tagset description, corpus description, including bibliography, etc.)
- 5. "Simple search" button: switch to the "Simple search" mode
- 6. "Advanced search" button: switch to the "Advanced search" panel
- 7. "Magnifier" icon: submit query
- 8. "Trash box" icon: delete query
- 9. "Sort on the left context", "Sort on the search result", and "Sort on the right context" buttons: allow alphabetical sorting of the concordance (text order by default)
- 10. "Reset contexts and keywords order settings" button: reset order settings of the concordance
- 11. "Form (alphabetical lower-case characters only)" search field
- 12. "Form (exact match)" search field
- 13. "Lemma (alphabetical lower-case characters only)" search field
- 14. "Lemma (exact match)" search field
- 15. "Part of speech" search field
- 16. Checkbox "Any word" (see below)
- 17. "+ Add new word or argument": allow adding another search term
- 18. "Move to the left" button: move the current word or argument to the left
- 19. "Move to the right" button: move the current word or argument to the right
- 20. "Reset" button: reset all fields
- 21. "Delete" button: delete the current word or argument
- 22. "Close" button: close this panel

#### <span id="page-4-2"></span>**4.2 One word search**

The"Advanced search" mode allows users to type a form, a lemma, or a part of speech tag in the corresponding search fields. Clicking on the magnifier generates a concordance based on that search.

Note that the concordance appears below the "Advanced search" panel. According to your screen resolution or display size, it could be useful to change the display settings on your computer or to use the "close" button in order to hide the "Advanced search panel" and to see better the concordance.

Samples of requests:

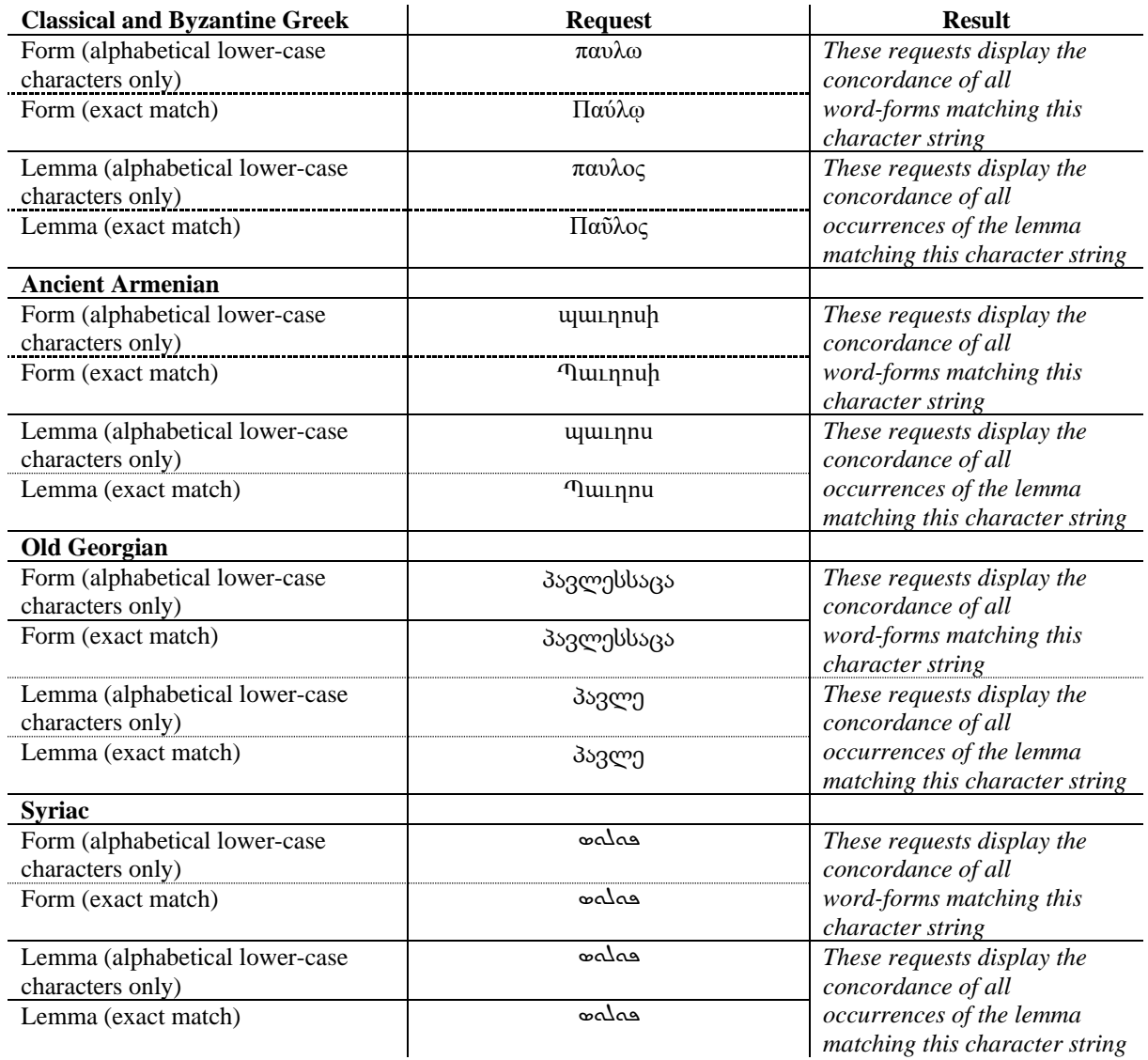

#### <span id="page-5-0"></span>**4.3 Multi-word search**

The "+ Add new word or argument" button allows adding new terms in order to search for an expression combining several elements.

Next buttons allow users to modify words or arguments order in the expression, to delete a word, to reset search fields, or to close the "Advanced search" panel (see 4.1. above). The "Any word" button allows inserting any word without specifying its form, lemma, or part of speech.

Clicking on the magnifier generates the concordance corresponding to the search.

Note that the concordance appears below the "Advanced search" panel. According to your screen resolution or display size, it could be useful to change the display settings on your computer or to use the "close" button in order to hide the "Advanced search panel" and to see better the concordance.

#### Samples of requests:

In this way, it is possible to search for an expression combining all the word-forms of the lemma  $\dot{\alpha}$ γάπη that are followed both by a common noun and a word-form of the lemma εἰμί. The result displays the concordance below.

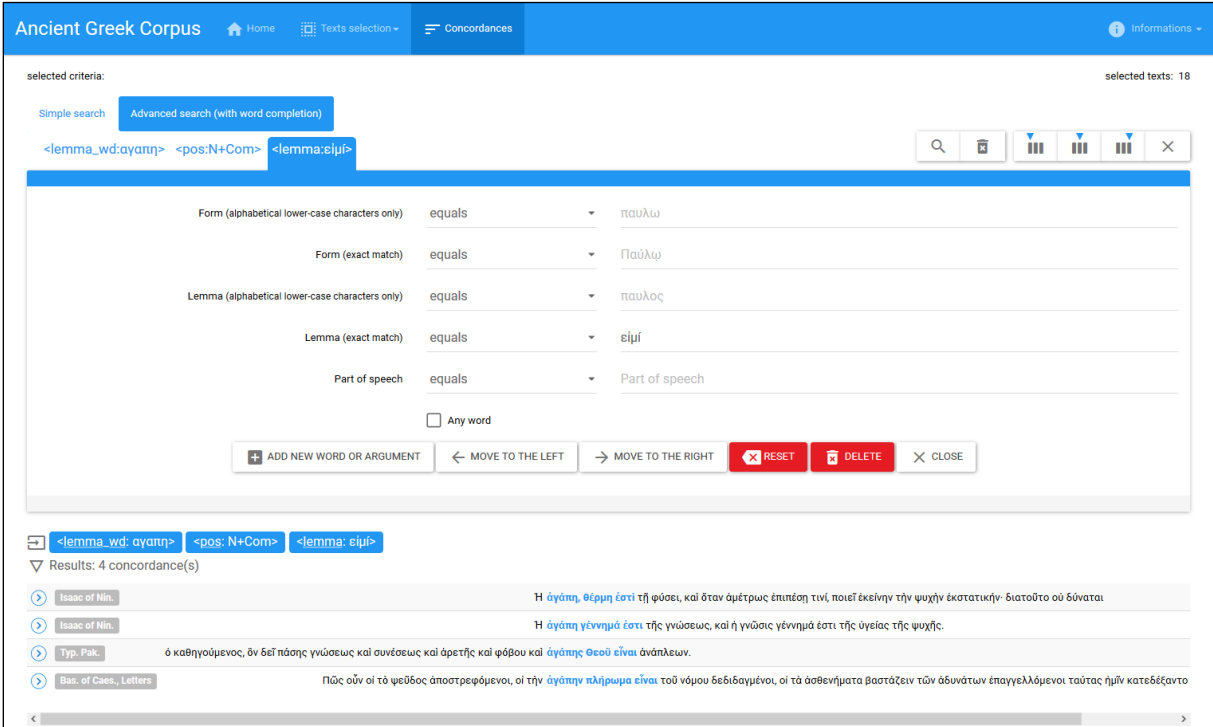

<span id="page-6-1"></span>Figure 5 : Sample of multi-word search

### <span id="page-6-0"></span>**5 Text selection**

The "Text selection" menu opens a page displaying various criteria.

By default, a search covers the whole corpus. The "Text selection" page makes it possible to limit the search to a given sub-corpus. Available criteria are authors, works, centuries, and transmission types (manuscripts, inscriptions, etc.).

**UCLouvain** 

# **The Online Corpus of the GRE***g***ORI Project**

**Instruction manual**

| <b>Classical and Byzantine Greek Corpus</b> A Home                                                        |                             | Fili Text selection -<br>$=$ Concordances                                 |                                  |                                 | nformations -                    |
|----------------------------------------------------------------------------------------------------|-----------------------------|---------------------------------------------------------------------------|----------------------------------|---------------------------------|----------------------------------|
| selected criteria: RESET ALL<br>i Select one or more criteria and then click on the « Concordances » menu |                             |                                                                           |                                  |                                 | selected texts: 18               |
| Author                                                                                                    | select: all none ili 0      | Work                                                                      | select: all none ili 0           | Date (century)                  | select: all none ili 0           |
| Anonymous (Anonymous Account of a Turkish Siege of<br>Constantinople)                                     | $\hat{\phantom{a}}$<br>o    | Anonymous Account of a Turkish Siege of Constantinople<br>$(1394 - 1402)$ | $\hat{\phantom{a}}$<br>$\bullet$ | 11th cent. AD<br>15th cent. AD  | $\hat{\phantom{a}}$<br>$\bullet$ |
| Anonymous (Narratio De Rebus Armeniae)                                                                    | 0                           | <b>Ascetical Homilies</b>                                                 | 0                                | 1st cent. AD                    | 0<br>0                           |
| Anonymous (Res Gestae Divi Saporis)                                                                       | 0                           | Commentaries on the Orationes 4, 5 and 38 of Gregory of                   | $\mathbf 0$                      | 2nd cent. AD                    | 0                                |
| <b>Augustus</b><br>⊔                                                                                      | 0                           | Nazianzus                                                                 |                                  | 3rd cent. AD                    | 0                                |
| <b>Basilius Minimus</b>                                                                                   | ۵                           | <b>Homilies</b>                                                           | $\mathbf 0$                      | 4th cent. AD                    | ۵                                |
| <b>Basilius of Caesarea</b>                                                                               | Ō                           | Homilies on the Pater noster                                              | 0                                | 4th-6th cent. AD                | O                                |
| Dorotheos of Mytilene                                                                                     | ۵                           | Letter to Symeon                                                          | $\mathbf{r}$                     | 5th cent. AD                    | $\overline{2}$                   |
| <b>Firmus of Caesarea</b>                                                                                 | Ō                           | Letters                                                                   | Ō                                | 7th cent. AD                    | $\bullet$                        |
| <b>Galen of Pergamon</b>                                                                                  | $\Omega$ $\vee$             | Narratio De Rebus Armeniae                                                | $\bullet$<br>$\checkmark$        |                                 | $\sim$                           |
| <b>Type of transmission</b>                                                                               | select: all none .li        | Translated from another language                                          | select: all none .h              | Work included in the TLG Corpus | select: all none .h              |
| epigraphy                                                                                                 | $\bullet$                   | $\Box$<br>no                                                              | ◍                                | $\Box$<br>no                    | $\left( \mathbf{s}\right)$       |
| manuscripts                                                                                               | $\overline{\phantom{a}}$ 16 | yes                                                                       | $\overline{z}$                   | yes                             | 10                               |
|                                                                                                    |                             |                                                                           |                                  |                                 |                                  |
| @ UCLouvain - Institut orientaliste - GREgORI Project 2020                                                |                             |                                                                           |                                  |                                 |                                  |

<span id="page-7-0"></span>Figure 6 : The "Text selection" menu

It is also possible to select texts initially written in another language ("Translated form another language" – yes/no) and, in Greek, texts included or not in the [Thesaurus Linguae Graecae](http://stephanus.tlg.uci.edu/) corpus ("Work included in the TLG Corpus" – yes/no).

Users are free to choose one or more criteria.

Clicking again on the "Concordances" menu displays the simple or advanced search menus to search this specific sub-corpus.

Clicking on the "Reset all" button removes all criteria and performs the search in the entire corpus.

If a text is not lemmatized yet, we advise users to search for word-forms only, by using the "Advanced search" mode and by selecting the "contains" operator (in place of the "equals" operator).